# **TEACHER'S TIPS**

# **for the Skills Navigator® system**

This guide is organized around the typical flow when using Skills Navigator $^\circledast$ :

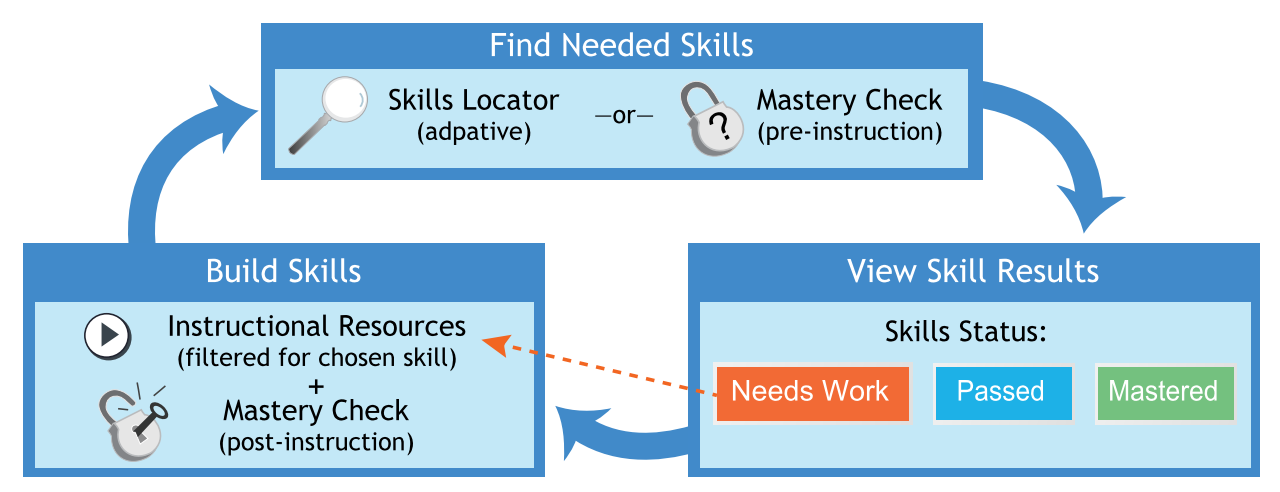

# **Starting Skills Navigator**

The teacher's site is **https://teach.mapnwea.org** (same as MAP).

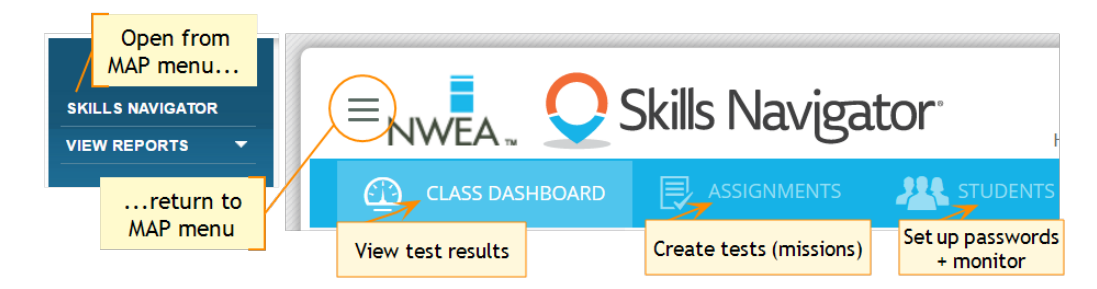

© 2016 Northwest Evaluation Association

Measures of Academic Progress, MAP, and Skills Navigator are registered trademarks of NWEA in the United States and other countries.The names of other companies and their products mentioned in this documentation are the trademarks of their respective owners.

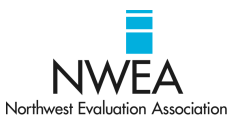

Typical examples for using the Skills Locator include:

- If you have completed MAP testing, so you can uncover gaps underlying a low RIT score
- Before or after a curriculum unit, so you can differentiate instruction
- Anytime you wish to find more skills for a student to work on

It is *not* intended for:

- Academic screening
- Student placement in school

### Beginning an Assignment

In the **Assignments** tab, choose the **Subject**, and then use either option, as shown:

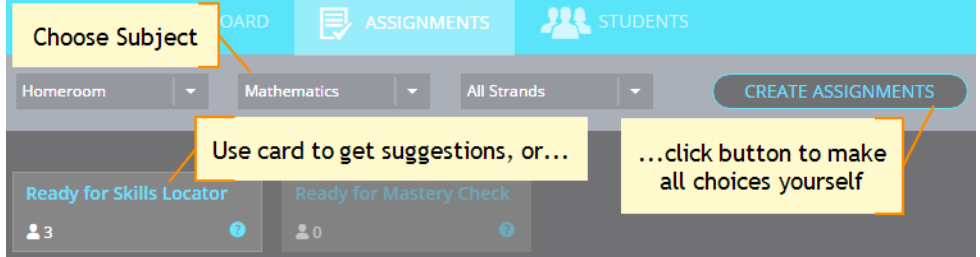

By using the card, the system filters out students who already have assignments, so you avoid duplication.

```
Tip: To back out of the card, click it again.
```
As you determine which strand to assign, refer to the Skills [Framework](https://teach.mapnwea.org/assist/doc/SNavFrameworkNonCC.pdf).

### Using RIT Scores from MAP

If some or all of your students have recently taken an adaptive MAP test, you should use those scores to help target their missing skills. When using MAP scores:

- The RIT score determines the skill level where testing begins.
- The most recent MAP test results are used, based on scores within each Instructional Area, or "goal area."
	- o Survey tests do not apply because they only provide an overall subject score.
- <sup>l</sup> RIT scores are *unavailable* for use with Skills Locator in certain situations:
	- o If the student profile is missing any required reporting attribute, such as Ethnicity.
	- $\circ$  If students took a MAP test using an academic standard different from the standard your district specified during Skills Navigator implementation.

Select **RIT Score** as the **Starting Point** and complete the other requirements—for example:

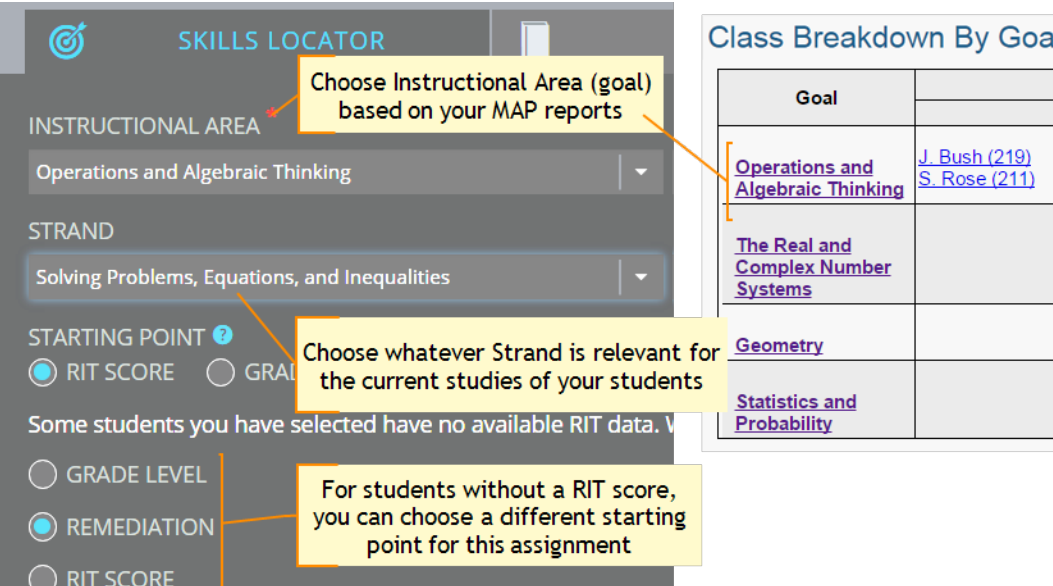

### Skills Locator for Reading

- For the subject of reading, the Skills Locator is always the same: 2 passages, 7-9 questions each.
- <sup>l</sup> To locate skills below grade 3, use the **Informational Texts** strand.

Because Reading missions are not adaptive, be prepared to re-test until the student obtains the *Instructional* status. For example:

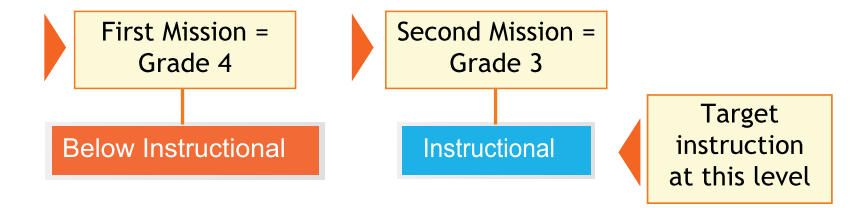

# Subsequent Skills Locators

Because the Skills Locator stops as soon as it finds a specified number of skills needing work, there could be numerous more skills left in the strand. Those skills are labeled **Unseen** in the student's results. When the student is ready to progress, you can assign a subsequent Skills Locator in the same strand.

# **Using Mastery Checks**

Typical examples for using the Mastery Check include:

- <sup>l</sup> At any time, as a quick formative assessment, **whether or not** a Skills Locator test was taken
- Before teaching a unit, to assess prerequisite skills
- After teaching a unit, so you understand how much students retained
	- <sup>o</sup> Also re-testing to check for retention
- After a student has completed resources targeting skills labeled Needs Work
- For skills labeled Passed, so you can determine if students have actually mastered it or not

### Tips for Mastery Checks

- Determine which skills you want to assess, as listed in the Skills [Framework](https://teach.mapnwea.org/assist/doc/SNavFrameworkNonCC.pdf).
- Each skill may take a few minutes of testing (there are up to 6 questions per skill).
- For students who have skills with Needs Work status, take advantage of the automated suggestions from the Assignment tab card:

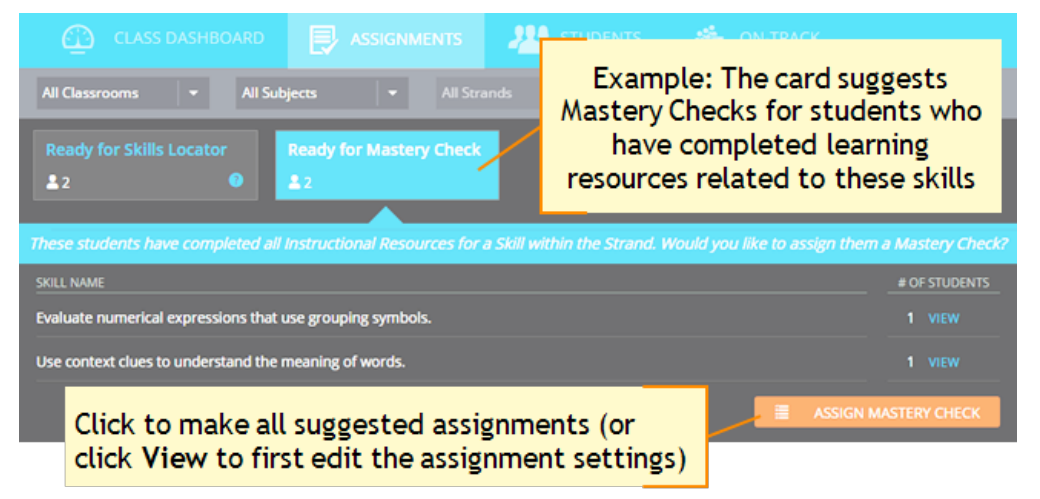

For more information, see: **"Ready for..." and Assign Next [Suggestions](#page-13-0) on page 14**.

In the Assignments tab, you can check recent assignments and, if not yet started, modify the assignment (including deletion):

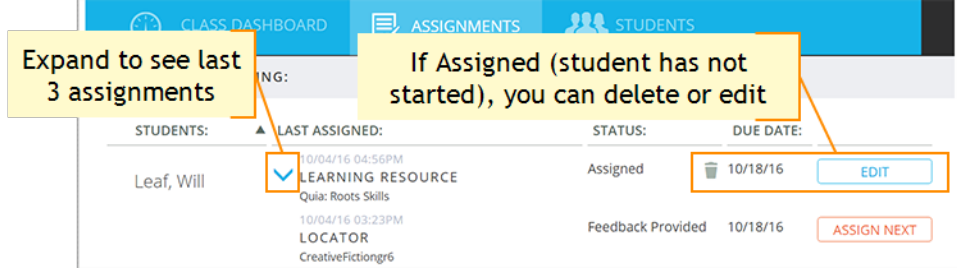

**Note:** The status "Feedback Provided" means the student completed the assignment, even if the student did not provide actual written feedback.

# Full List of Mission Details

To see a complete list of *all* missions, including student feedback:

- 1. Open the **Students** tab within Skills Navigator.
- 2. Select your **Class** and click **Search**. Subject and Strand does not matter in this case.
- 3. Select a student from the results.
- 4. Click the **Missions** tab.

You can see all missions for all subjects:

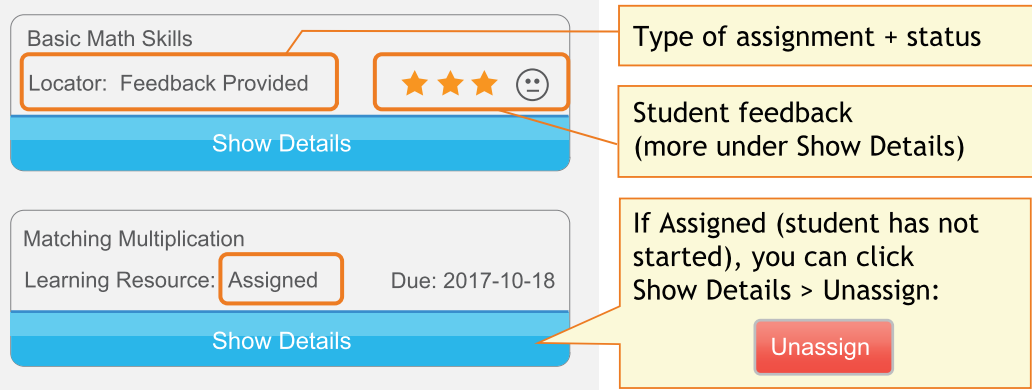

# **Student Preparation and Passwords**

Students can use Skills Navigator either at school or at home. As a teacher, you play an important role with getting students ready. See also: Handout for Parents and [Students.](https://teach.mapnwea.org/impl/skills_navigator_parent_handout.pdf)

#### *Student Site Address*

```
https://skillsnav.mapnwea.org
```
### Pop-up Blocker Settings

In order for resource websites to open, you might need to change the browser settings on each student's computer. There are two options:

A. Allow pop-ups from all sites (this is the only option for Safari browsers)

– or –

B. Allow the following exceptions to the pop-up blocker settings:

skillsnav.mapnwea.org

school.nettrekker.com

In general, to change the pop-up blocker settings in your browser:

- 1. Open the browser settings (or options or preferences).
	- Chrome and Firefox-Click the icon on the far right of the toolbar
	- Safari, Mac desktop-Open the main Safari menu
	- Safari, iPad–From the iPad home screen, open Settings > Safari
- 2. Look for the pop-up block setting:
	- Chrome-Search for "pop"
	- Firefox-Content section
	- Safari, Mac desktop-Security section
- 3. For Chrome or Firefox, open the exceptions and add the sites listed above. For Safari, turn off the pop-up blocker.

### Student User Name and Password

You only need to *generate passwords once*, but you can generate new passwords at any time, as needed. If students use Skills Navigator with multiple teachers, *beware of overwriting* each other's password.

*Prerequisite and User Name*—Your student roster for this term must be imported by your school or district. Or, someone with appropriate permissions needs to add the student individually. The Student User Name is specified at that time.

- 1. Open the **Students** tab within Skills Navigator.
- 2. Select your class and click **Search**.
- 3. Click **Manage Passwords**.

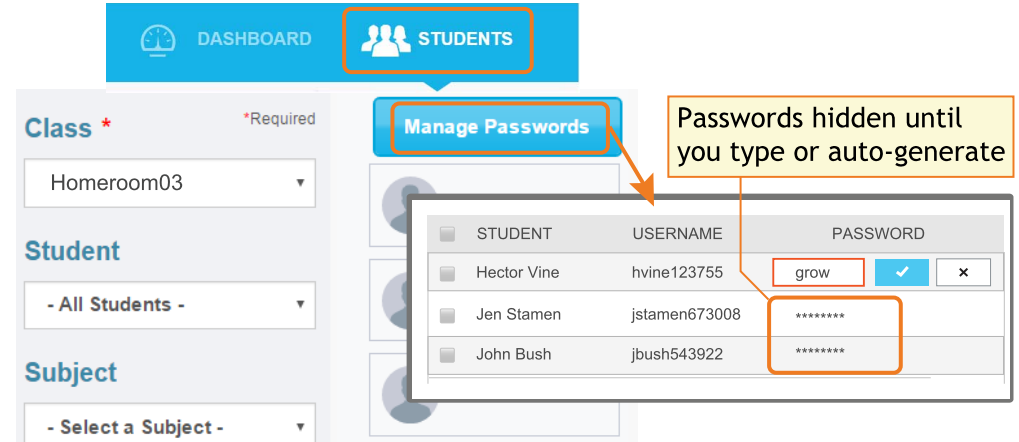

- 4. Choose either method or combination of both:
	- a. Custom—*Useful if you already have passwords that your students will remember.* Type it for each student, one at a time. It can be unique or the same for each student.

Note: Press Enter or click the check mark—  $\blacktriangledown$  —to apply each edit (if \*\*\*\*\*\* still appears, make your edit again).

- b. Auto-generated—*Useful for quickly assigning multiple passwords (will be an easy word with four or five letters).* Select one or more students (checkbox on left), and click **Auto Generate Selected Passwords**.
- 5. Either print (Ctrl+P) or copy/paste the user names and passwords, so you can provide them to students.
- 6. Click **Done** to save your changes.

# **View Skill Status**

From the **Dashboard**, you can see student skill status data across all strands.

See also: **Status [Definitions](#page-10-0) on page 11**

#### Start: Narrow Down to a Strand

1. Under the **Dashboard**, complete the filters. Here are tips:

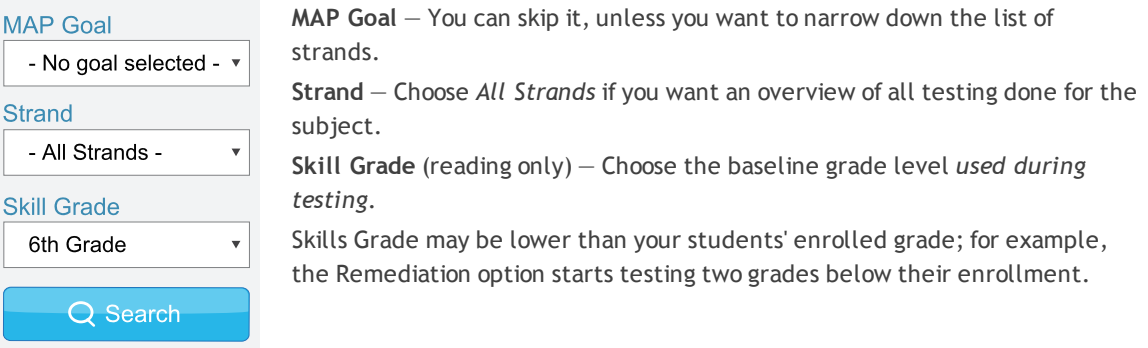

2. Click **Search**.

If "No Skill Data Available" appears, try changing the filters to be more broad.

- 3. If viewing *All Strands*:
	- a. Scan the "donut" charts for the status demanding the most attention:

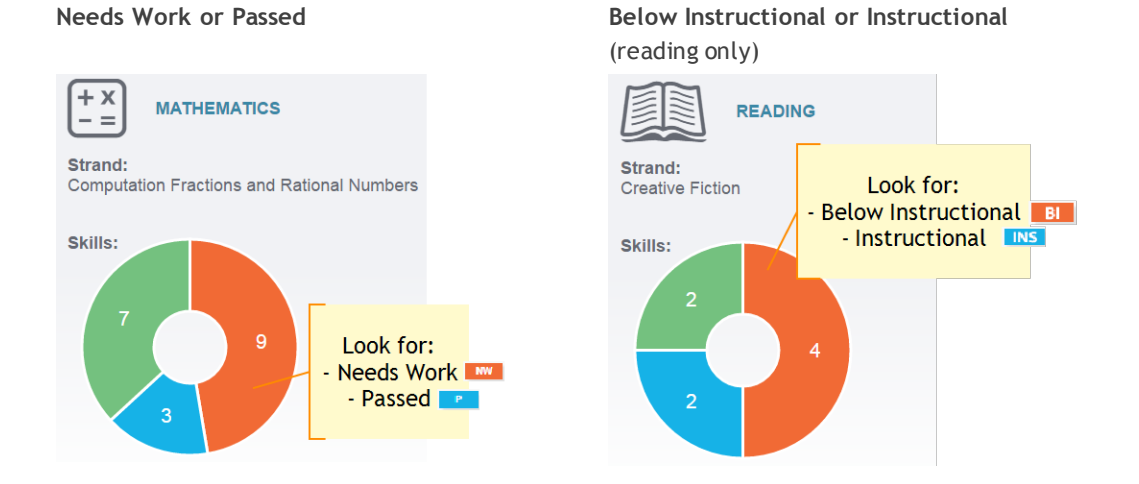

b. If multiple strands demand attention, click whichever chart is most relevant to your current teaching.

**Multiple math strands:** If you see more strands than the one you assigned, it is because each mathematics skill can relate to multiple strands. Again, pick whatever strand is most relevant now. As the student progresses on a skill under one strand, that progress will apply to all other strands where the skill appears.

4. If viewing a *specific* strand:

A chart appears showing students and their skill status. Continue to the next section.

### Next: Pinpoint Students and Skills

After selecting a strand, the underlying skills appear in the "heat map" chart with the following parts:

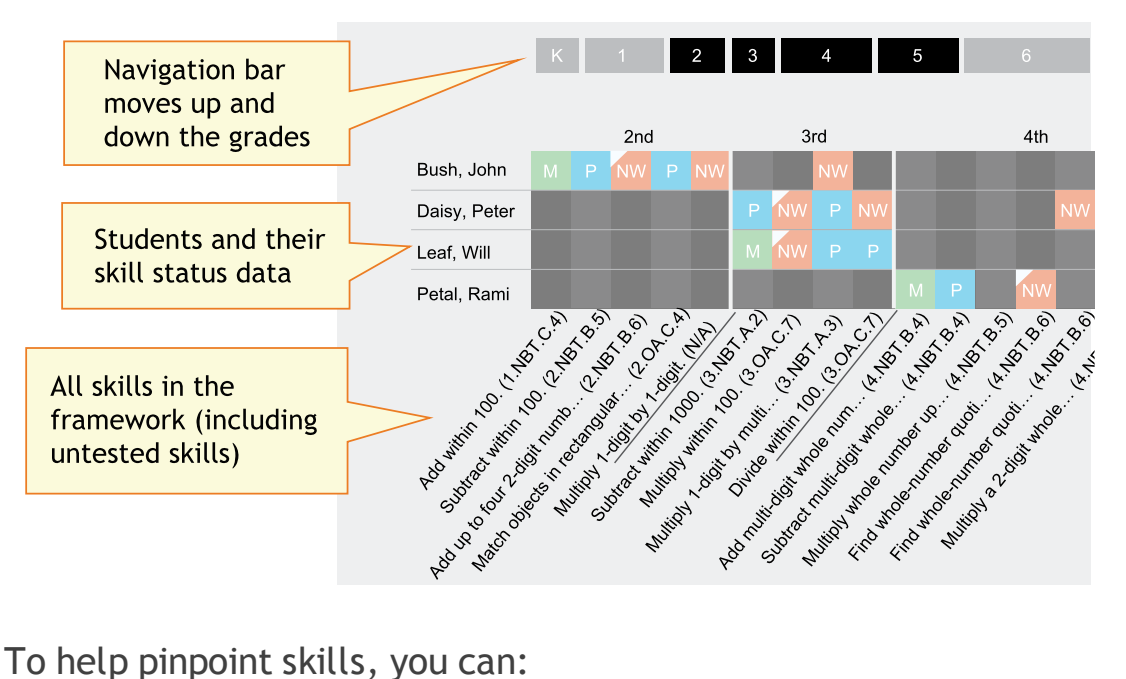

• Scroll up or down the grades using the navigation bar:

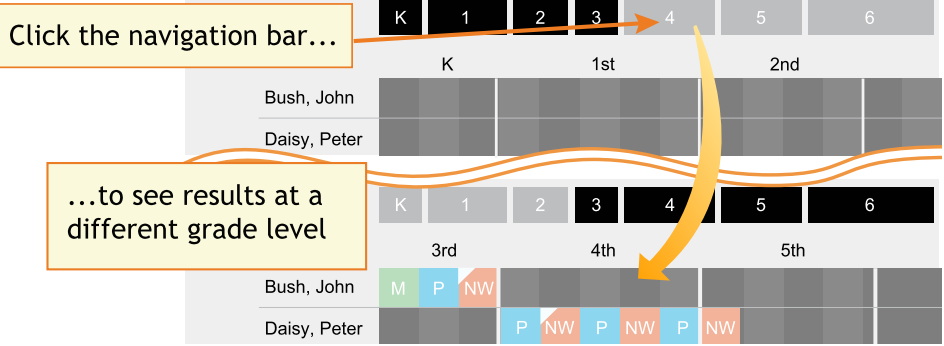

• Look for the lowest skill with Needs Work status:

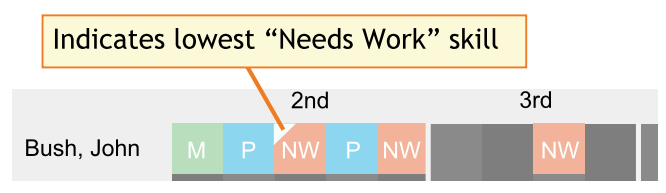

• Hover or click over each skill to see a full description and column highlight:

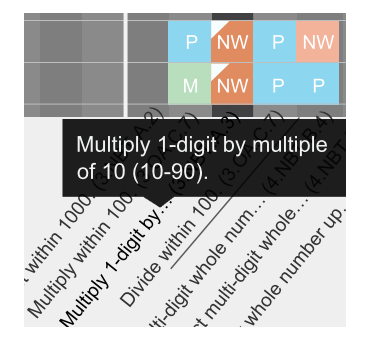

• Switch between grade and skill status (reading only):

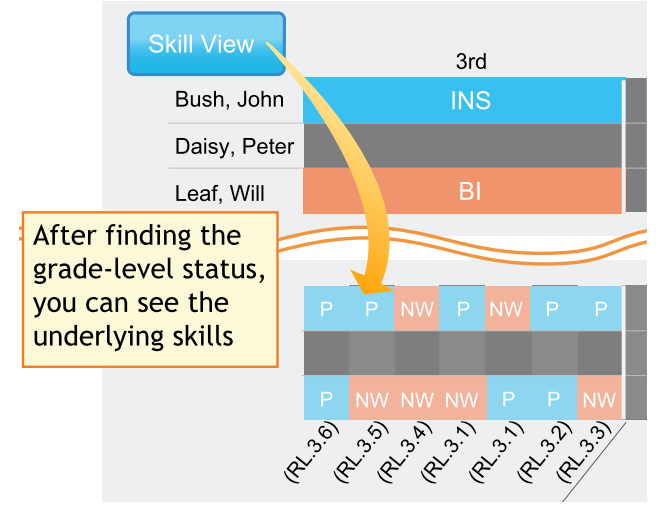

Tip: Although reading skills appear to be the same across grades, they differ by the level of text complexity.

# Optional: Change Skill Status

As you work with students, you may determine that the skill status no longer applies. Rather than re-test, you can directly edit the skill status.

- 1. In the **Dashboard**, search for the student.
- 2. When the heat map chart appears, locate the skill.
- 3. Click the skill status (or reading grade-level status) and choose the new status from the pop-up:

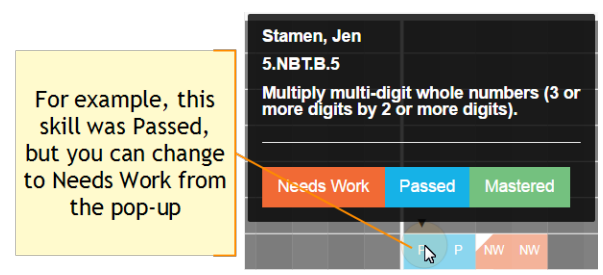

**When Changing Status:**

- **Journal You cannot change back to Unseen (gray) status, so avoid accidental changes.**
- **Reading skills** You cannot change the skills underlying a reading level.
- **Progress graph** A new dot appears above the date of the change, showing the new status.

# <span id="page-10-0"></span>**Status Definitions**

After students complete a mission, you can see their skills labeled with a status.

# For Individual Skills:

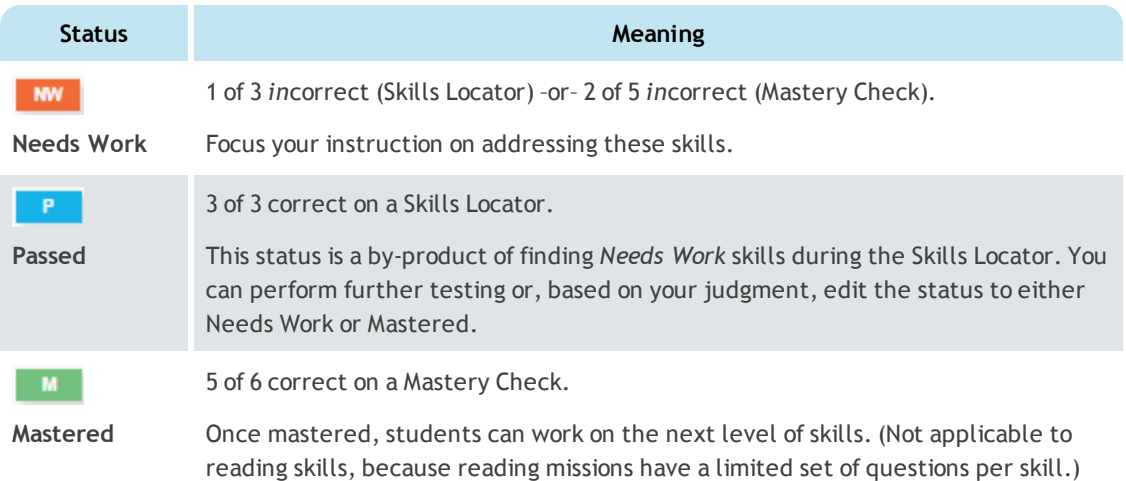

### For Reading Grade Level:

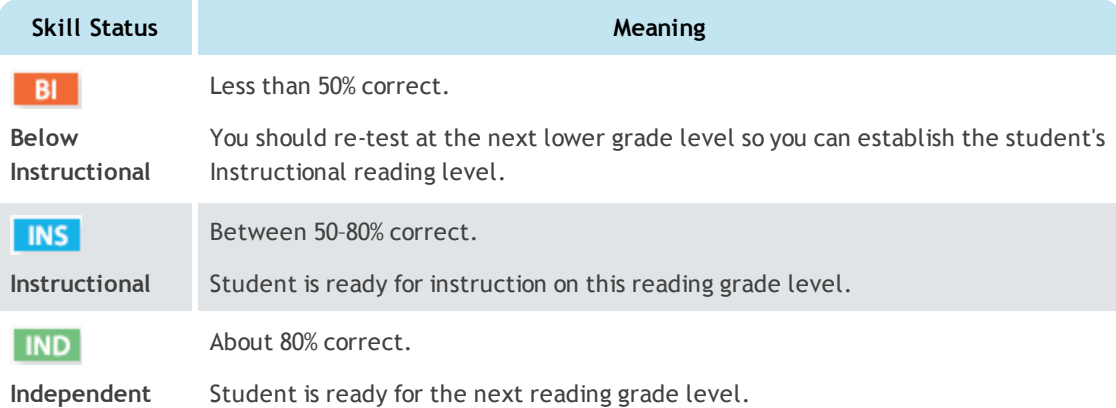

# **Resources and Progress Toward Mastery**

Typically, for each skill designated Needs Work, you want to assign Learning Resources, followed by a Mastery Check of that skill. You repeat this cycle for each skill designated Needs Work:

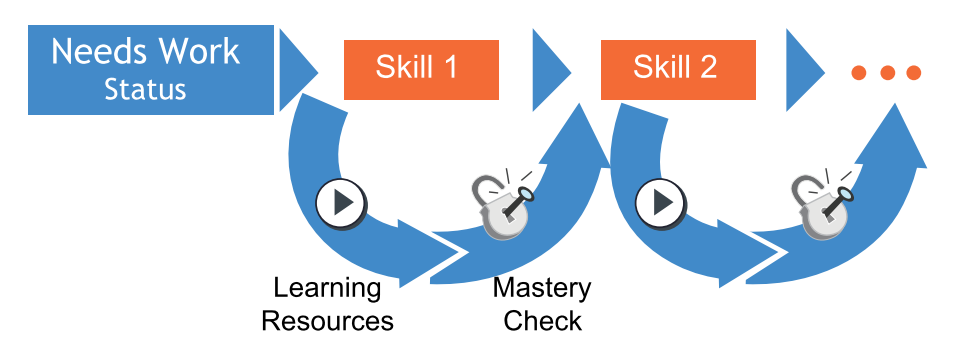

Skills Navigator *automatically* walks through this cycle when you use the **Assign Next** button or "**Ready for...**" card within the Assignment tab. However, the system will recognize if you have already made an assignment, so it does not cause duplication.

# Tips for Learning Resources

When assigning Learning Resources:

- Use the "Ready for Instructional Resources" card to see suggestions for a chosen subject and strand. For each suggestion, click **View** and choose applicable resources (the skill is chosen for you).
- <sup>l</sup> If you are *not* using the "Ready for Instructional Resources" card or Assign Next button, you can quickly select skills using this check box:

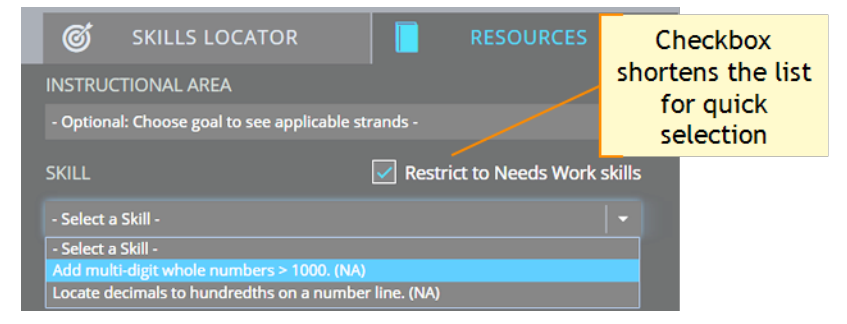

**Note:** You may need to clear selection of some students, if they do not share the same skills that Need Work.

• You can add your own site(s) below the Knovation list:

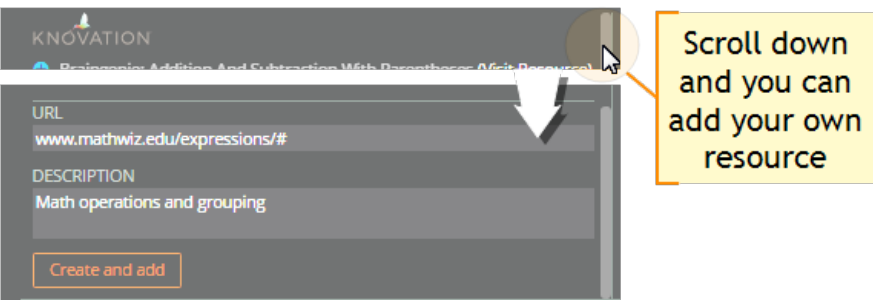

**Note:** Custom resources only appear for you, not other teachers.

• When assigning a resource, an indicator shows which resources require Flash, as reported by Knovation:

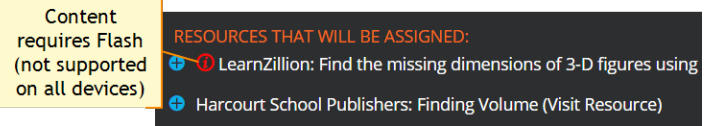

### <span id="page-13-0"></span>"Ready for..." and Assign Next Suggestions

In the **Assignments** tab, there are two features to automate your work:

- <sup>l</sup> *"Ready For..." cards*—At the top of the tab, cards enable you to make a batch of assignments
- <sup>l</sup> *Assign Next buttons*—For each student, the **Assign Next** buttons provide you with then next logical assignment

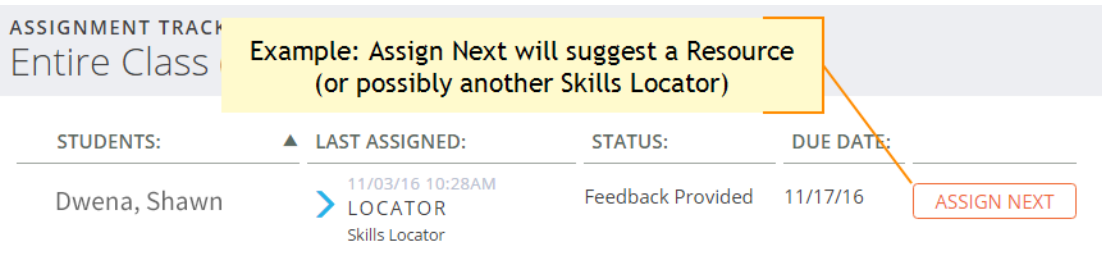

#### Suggestions for Math, Language Arts, or Vocabulary

Here are the potential assignment suggestions:

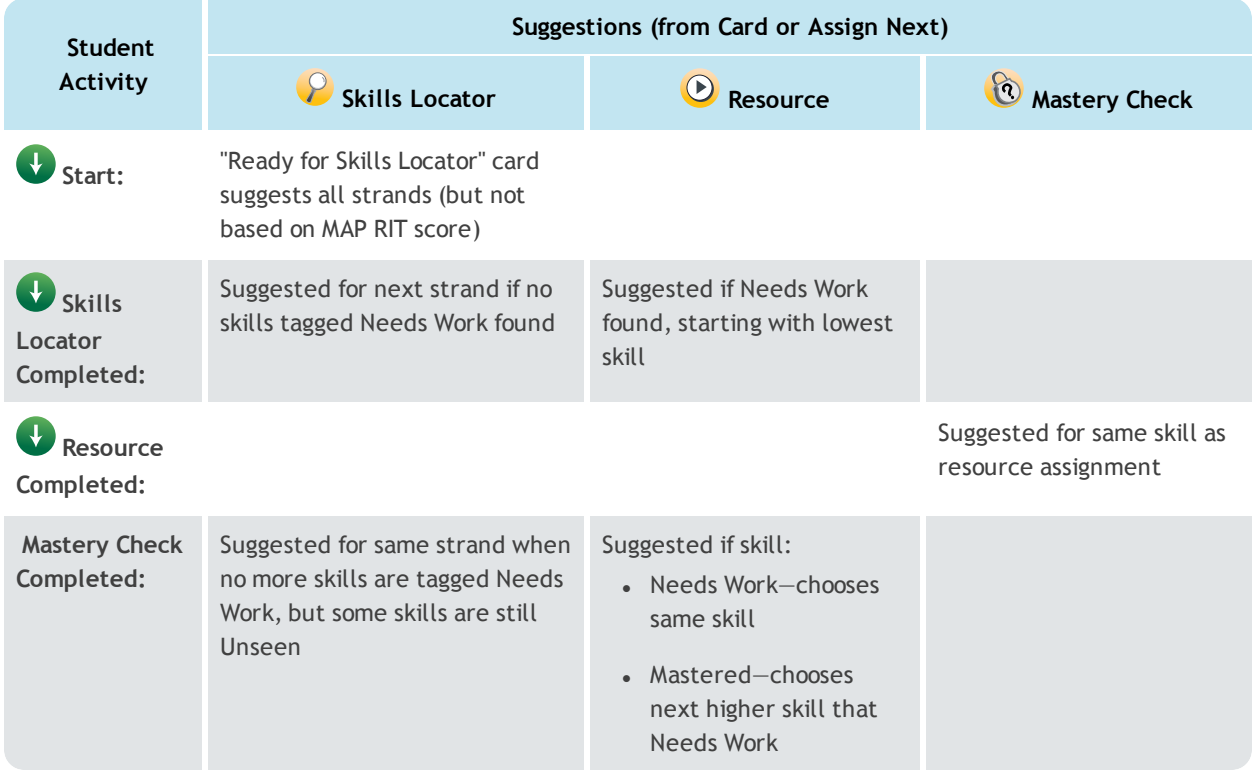

### Suggestions for Reading

Here are the potential assignment suggestions from the **Assign Next** button:

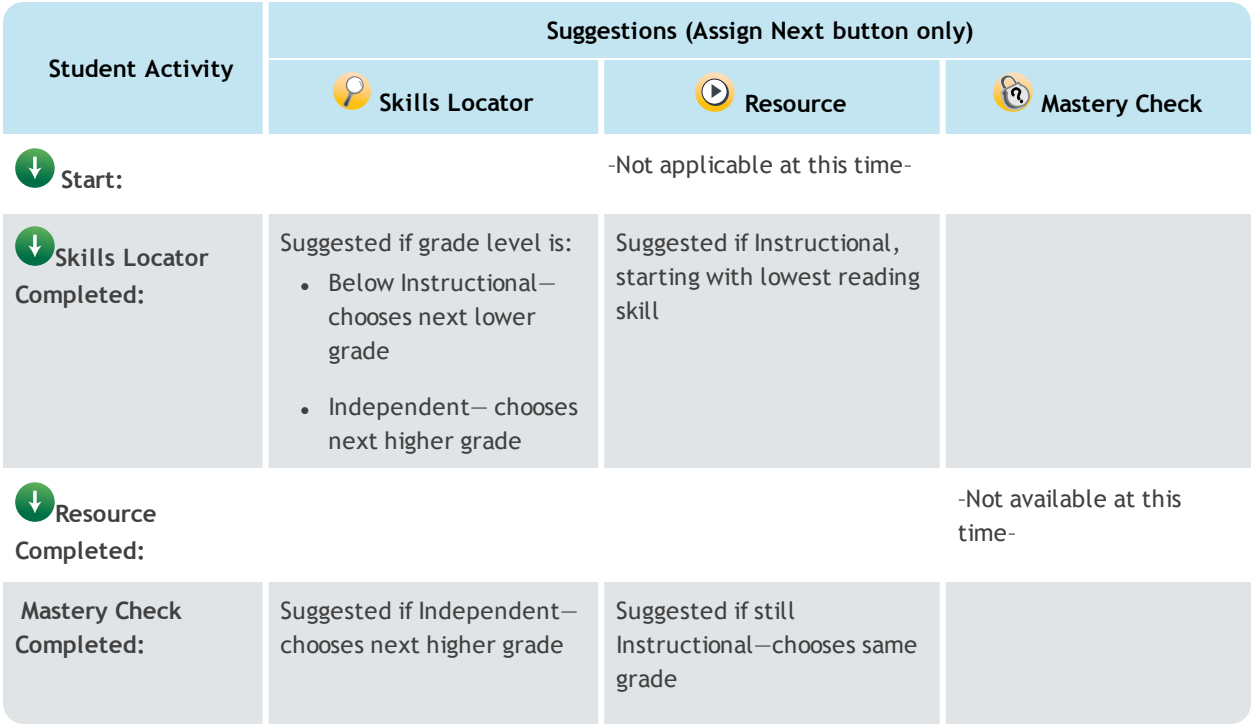

# **Progress Monitoring**

In the Students tab > Progress Graph, you can track each student's progress toward an end goal, which you can modify as needed. In general, the graph is a simple count of skills over time:

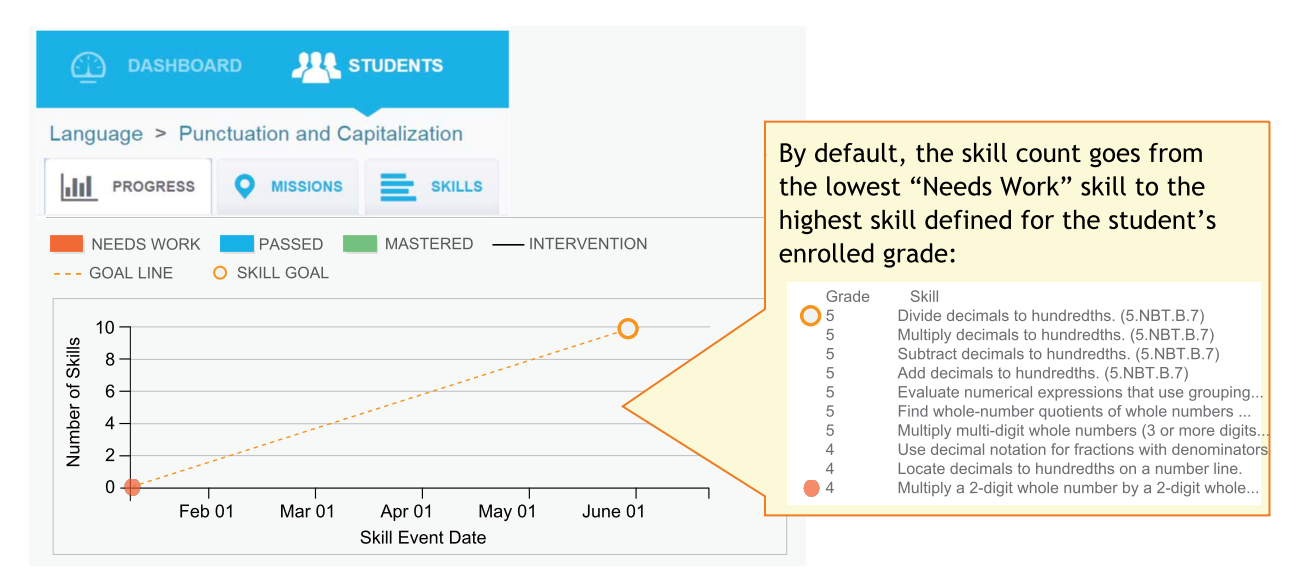

For example, here is how this student progressed toward the goal:

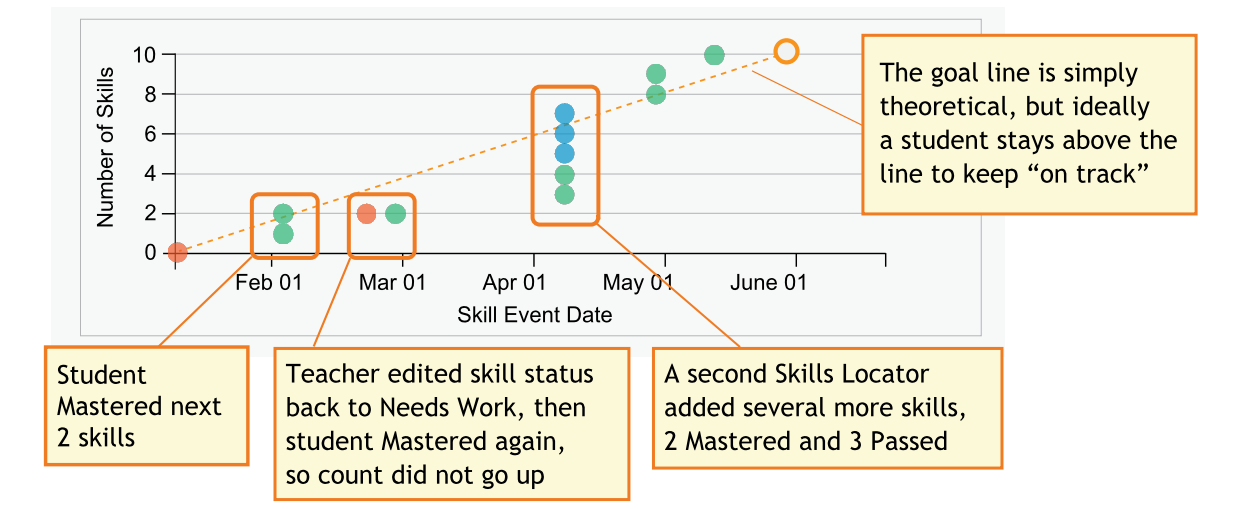

# Graph for Reading

For Reading missions, the Progress graph plots the grade level status, starting with *Instructional*:

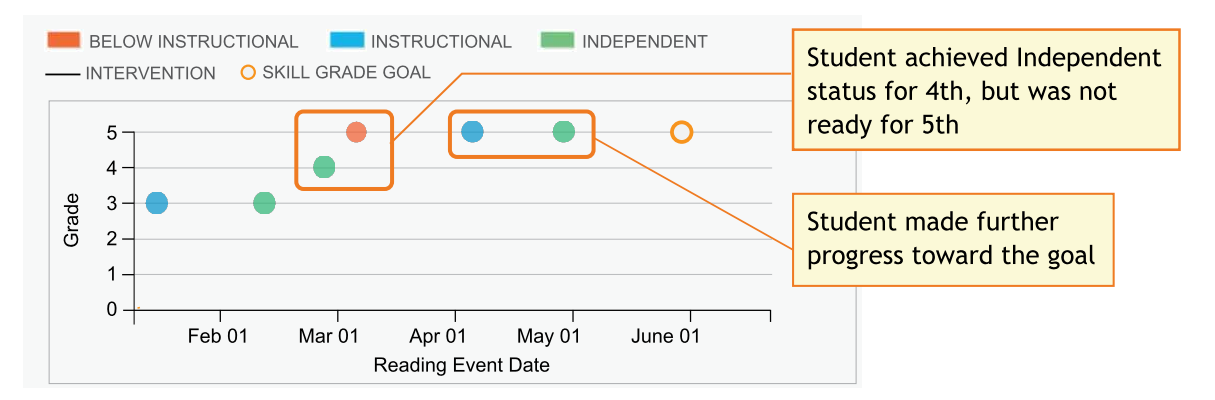

#### If the Graph Does Not Appear:

- The graph requires at least one skill designated Needs Work or Instructional within the chosen strand. (This skill status can come from either a Skills Locator or Mastery Check.)
- The student profile may be missing a required reporting attribute, such as Ethnicity. Ask your school or district leaders to complete the student profile.
- Also, you may need to wait for overnight processing, especially if the student was added on the same day as testing.

#### Editing the Goal

Whenever needed and as often as needed, you can modify the end date or the targeted number of skills, using the **Edit Goal** button. The graph will redraw with every modification. For example, you could lower the number of targeted skills (however, this feature is *not available for Reading grade levels*):

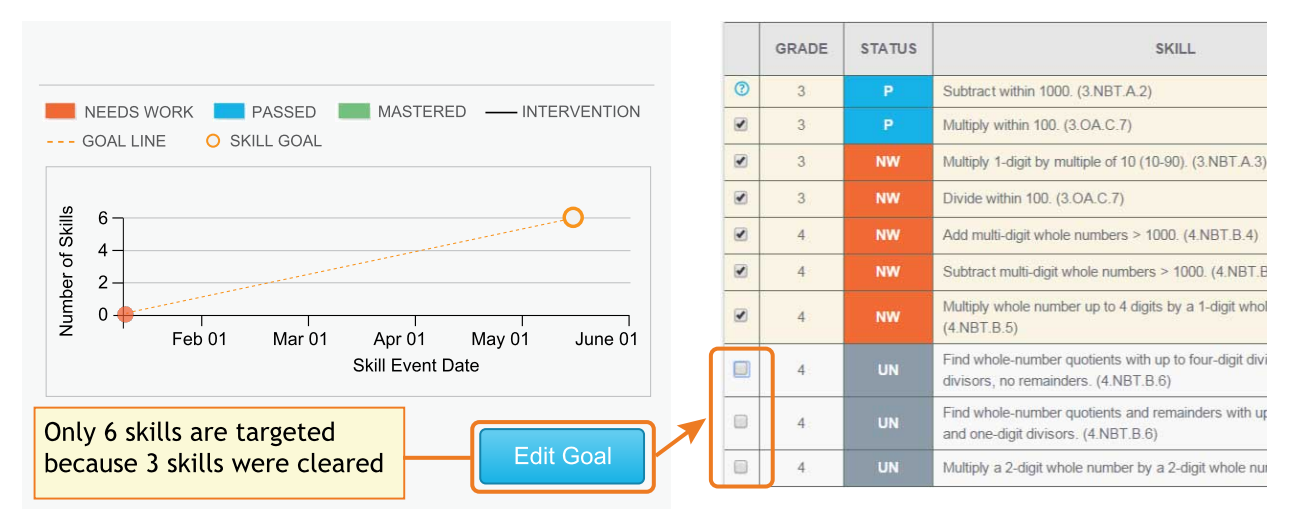

#### Tracking Interventions

The Progress graph also enables you to add *intervention lines* so you can monitor the beforeand-after results on student progress. Use caution—you cannot remove or alter an intervention line once it's added to the graph.